## 保証人専用 Web サイト(S\*map) 操作マニュアル

1. 保証人専用 Web サイト(**S\*map**)にログイン

保証人専用 Web サイト(https://smap.sugiyama-u.ac.jp/s\_map)にアクセスしてください。

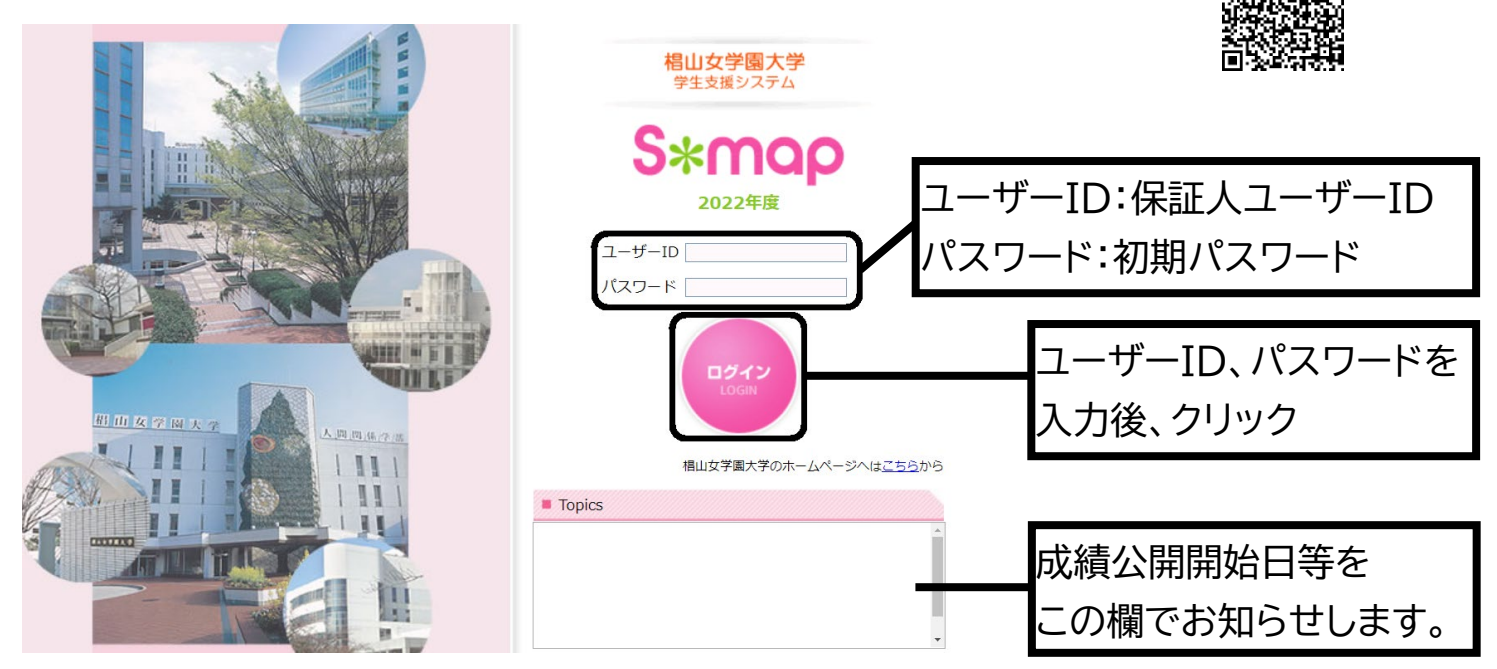

2.保証人専用 Web サイト(**S\*map**)の機能について

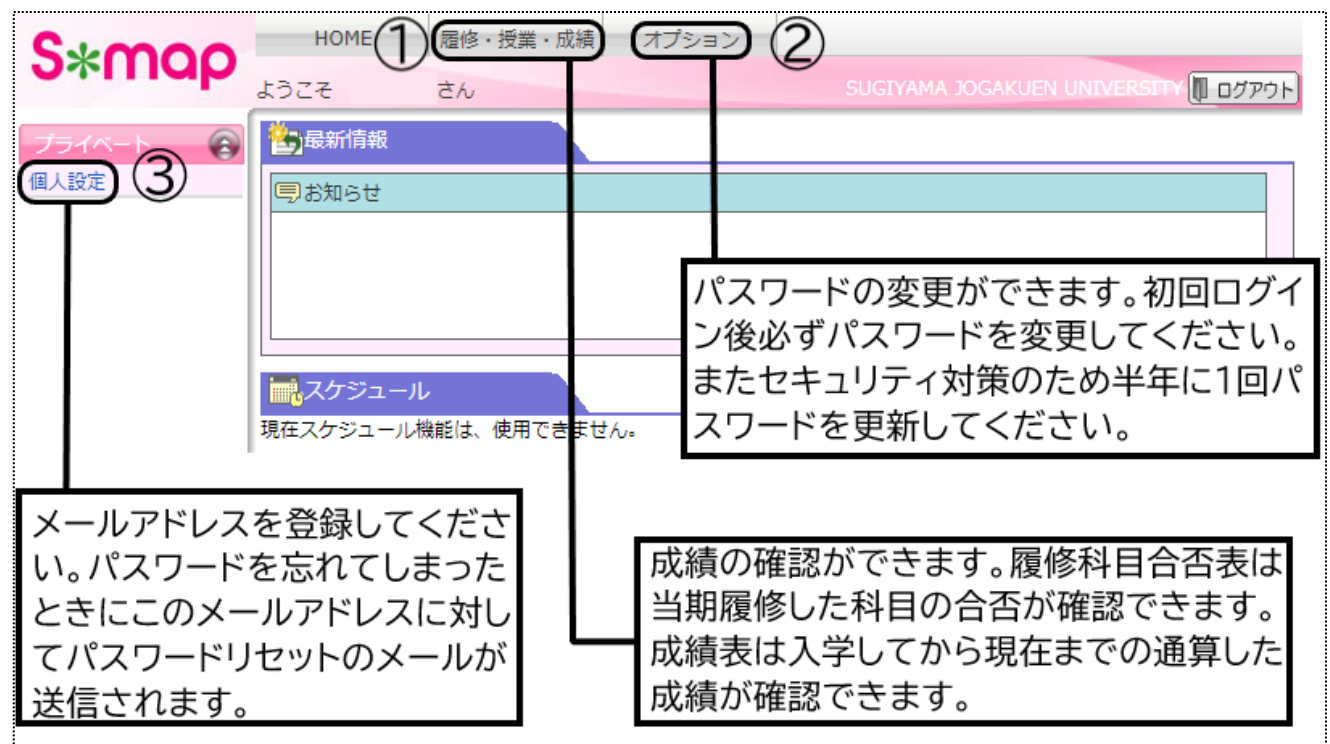

●成績公開開始時期(※)

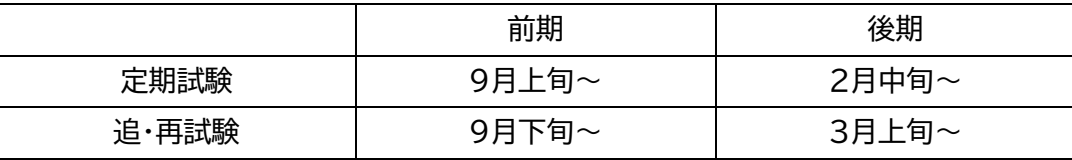

※具体的な日程は年度によって異なります。公開開始時期に、大学HP及び保証人専用Web サイト(S\*map) の Topics 欄にてお知らせします。

# 成績確認用メニュー 履修科目合否表 成績表  $0000E \pm$ 盖地 昆板封口太太主

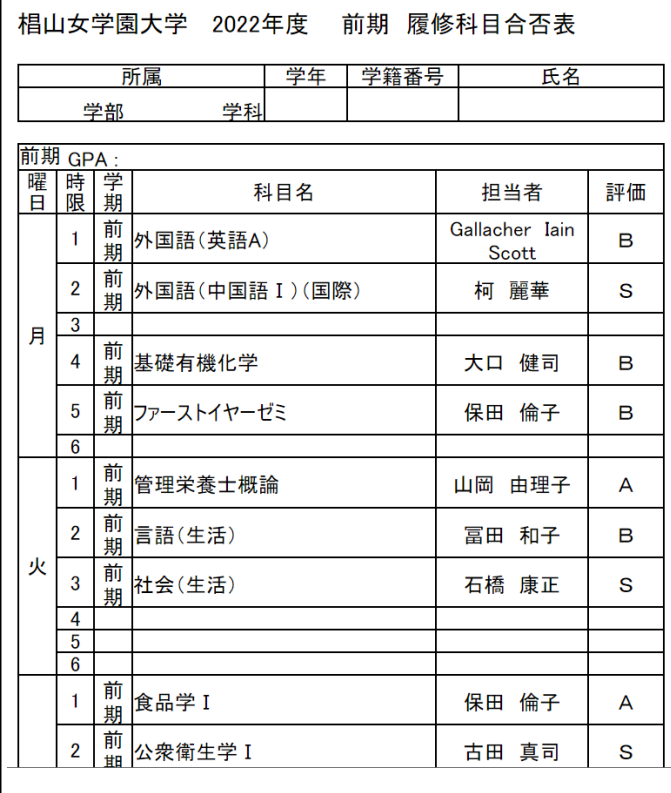

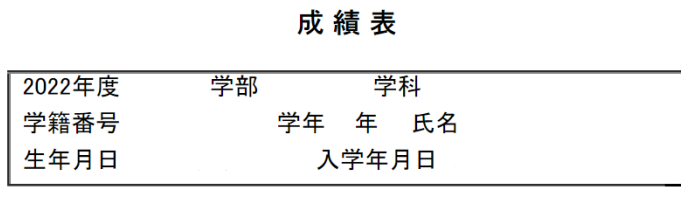

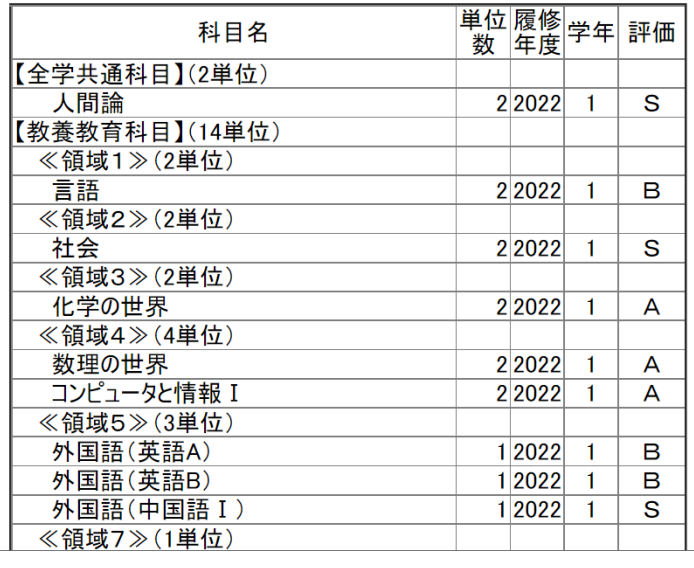

### ②パスワードの変更

●ログインパスワード変更

- 文字数は6文字以上、32文字以下である必要があります。
- パスワードは、姓名、ニックネーム、誕生日など容易に推測 できるものは避けましょう。
- 定期的にパスワードを変更しましょう。 (目安として半年)

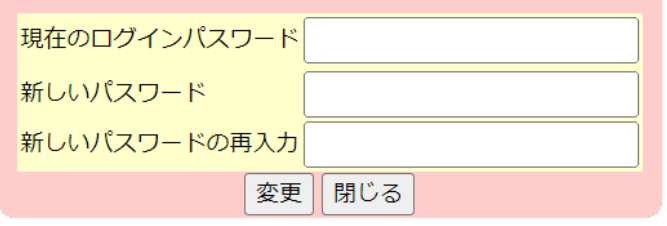

### 3メールアドレスの登録 (パスワードのリセット用)

### **<sup>綴</sup>パスワードリセット設定**

パスワードリセットメール送信先アドレス

設定

#### 現在設定されているアドレス:設定されていません

- ※パスワードを忘れてしまったときにこのメールアドレスに対してパスワードリセットの **メールが送信されます。**
- ※このアドレスが未設定の場合、パスワードリセットを実行できませんので必ず設定する ようにしてください。
- 
- ※この設定を行うと、入力したメールアドレスに確認用メールを送信します。<br>- 確認用メールが届かない場合は設定に誤りがありますので、必ず確認メールの受信を<br>- 確認してください。